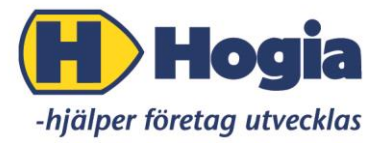

# Kom igång- Skattedeklaration

# **Innehåll**

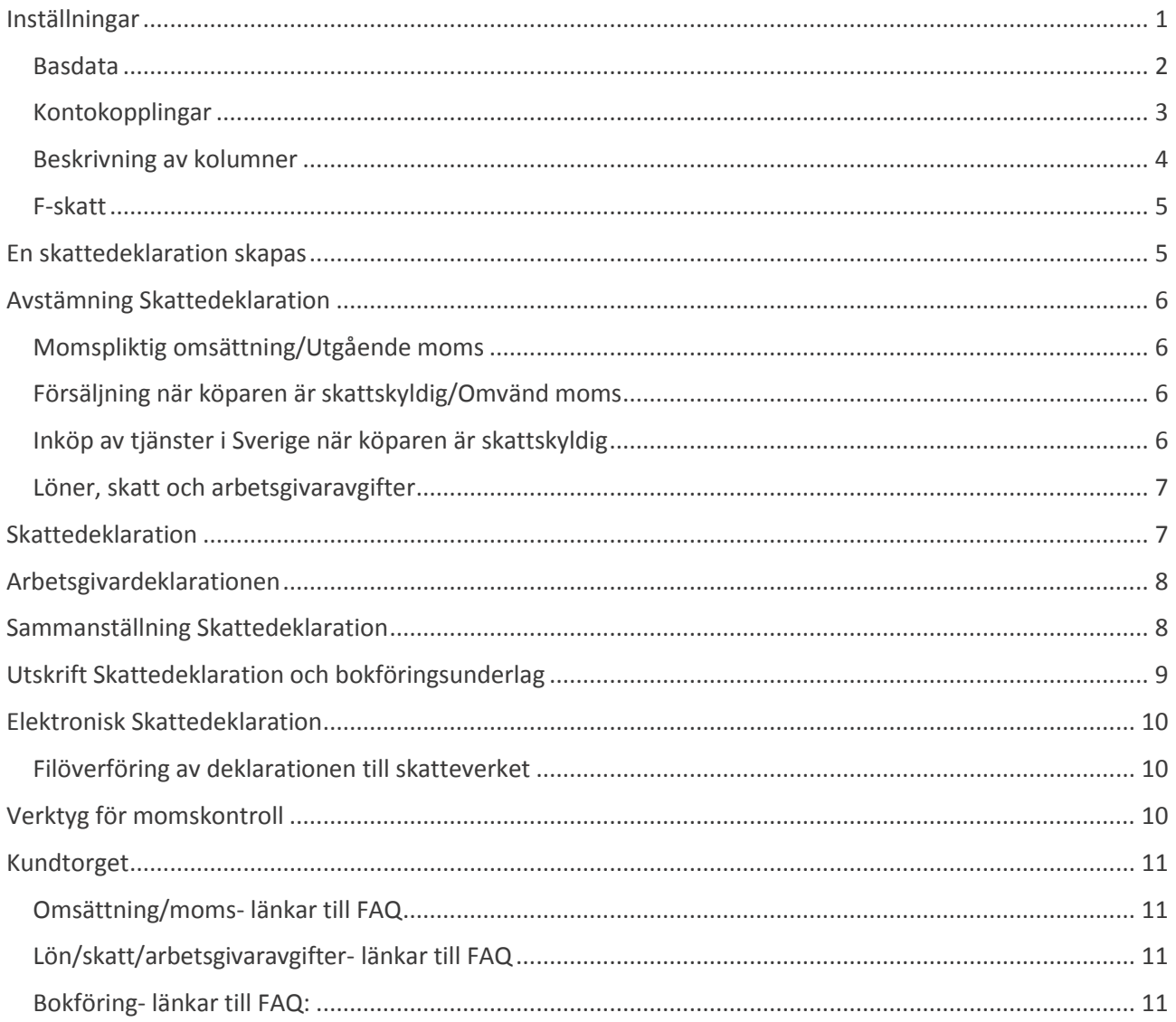

## <span id="page-0-0"></span>Inställningar

Du kan lägga in inställningar på två ställen:

- Program Bokföring Skattedeklaration  $\bullet$  .
- Bokföring Registrera verifikationer menyn Program Skattedeklaration  $\bullet$

### Gå in på F8 Parametrar

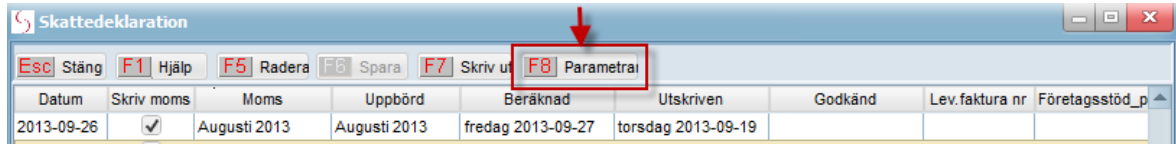

#### <span id="page-1-0"></span>**Basdata**

**Arbetsgivaravgift-** Här fyller du i årets aktuella % satser. Vid varje årsskifte behöver du gå in och ändra % satserna, om de har blivit förändrade.

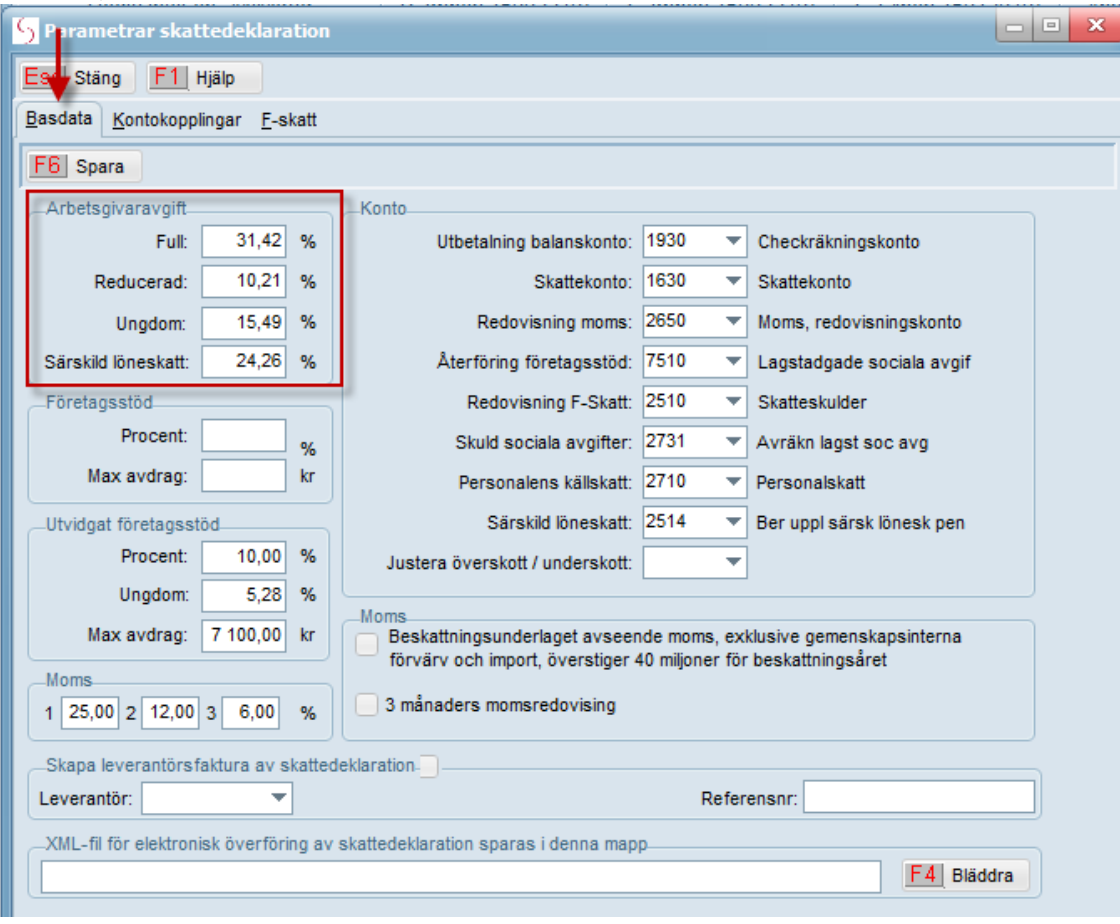

#### **Moms**-

- Ange de aktuella momssatser du använder. Om du bara använder 25% moms vid fakturering så räcker det att du fyller i ruta 1 (25).
- 3 månaders Moms Redovisning: Ska momsen redovisas var tredje månad till skatteverket så ska rutan 3 månaders momsredovisning bockas i.
- Beskattningsunderlaget överstiger 40 miljoner . Momsen ska då redovisas kommande månad. och då ska vidare denna ruta markeras.

**Konto**- Bokföringskonton som hämtas när du skriver ut journal på skattedeklarationen.

**Skapa leverantörsfaktura**- Önskar du skapa en leverantörsfaktura när du skriver ut skattedeklarationen måste du:

- 1. Bocka i rutan **Skapa leverantörsfaktura av skattedeklaration.**
- 2. Lägg upp Skatteverket som leverantör i ditt leverantörsregister och koppla i fältet **Leverantör** under **Basdata**.
- 3. Ange ditt OCR-nr i fältet **Referensnr**.
- 4. Ändra **Utbetalning balanskonto** till kontot för leverantörsskulder t.ex. 2440.

Vid utskrift av journal leverantörsfakturor så kommer leverantörsfaktura Skatteverket med. Härefter har du då möjlighet att skicka denne betalning via LB-rutinen eller Giro-Link.

**Elektronisk skattedeklaration-** Du har också möjlighet att skicka in din Skattedeklaration via fil till Skatteverket.

Genom att ange var filerna för skatt och moms ska sparas i din dator så kommer filerna skapas automatiskt vid utskrift av Skattedeklarationen.

Skapa en mapp till filerna som heter **SKATTER** under C:\Scrollan\FTGXXX (om du har flera företag i Scrollan skapar du en mapp under respektive FTG (företag)

När du har skapat mappen söker du dig fram till mappen via **F4 Bläddra** i fältet för XML-fil för elektronisk överföring.

När filerna är skapade kan du skicka in filerna via Skatteverkets hemsida. Vill du använda den här möjligheten att skicka skattedeklaration elektroniskt. Mer information om detta finner du på sidan 14.

#### <span id="page-2-0"></span>**Kontokopplingar**

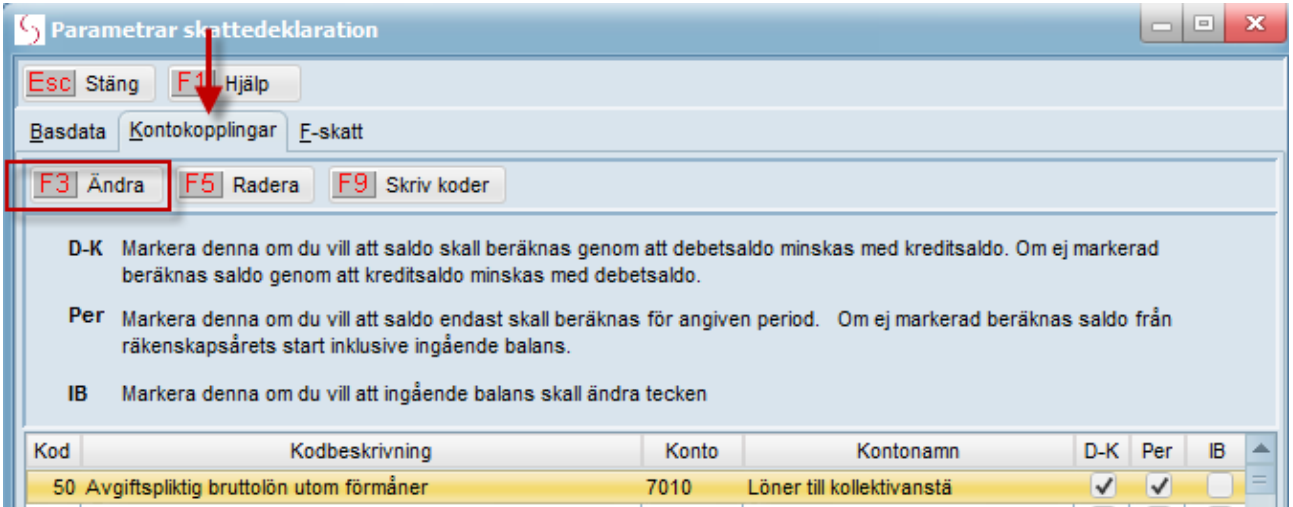

När du klickar på **F3 Ändra** visas kontokopplingar för den kod som markerats.

Här kan du lägga till/ta bort konton. *Observera att alla konton som du bokför på i månaden och som är kopplade under kontokopplingar påverkar din Skattedeklaration.*

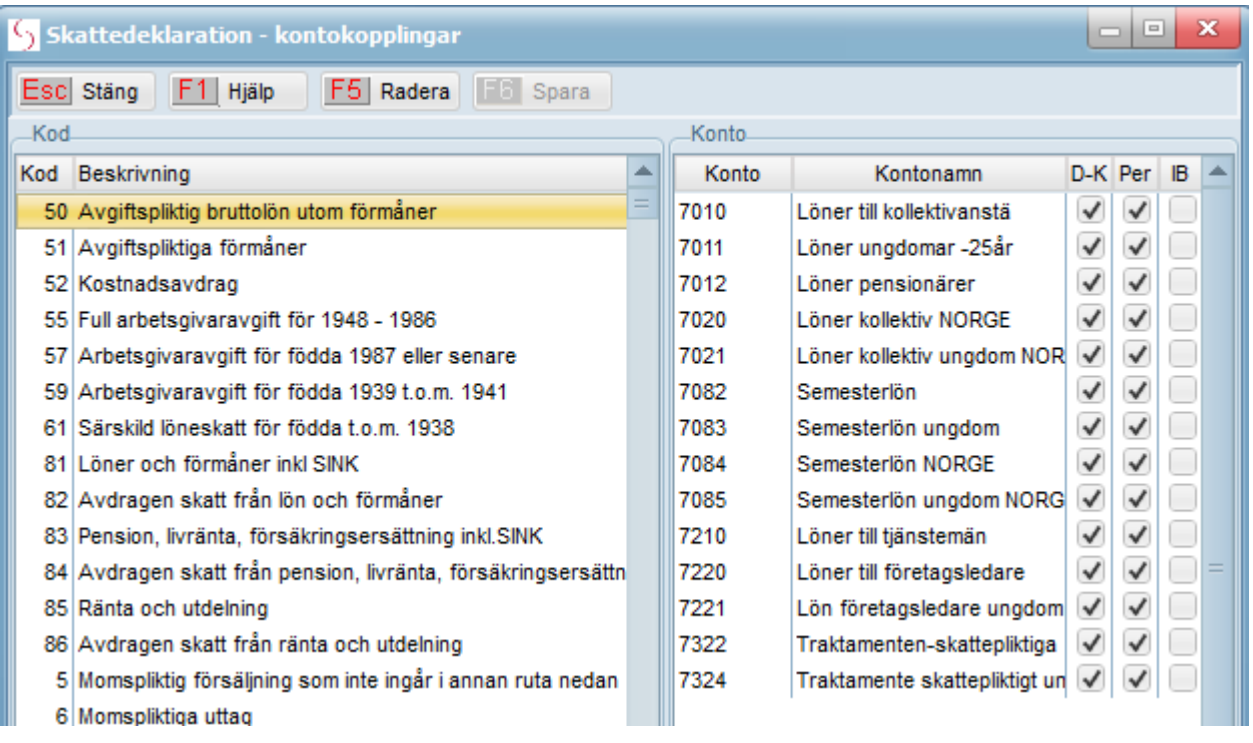

Skriv ut en **Resultat- och Balansräkning** för månaden eller för en längre tidsperiod för att se vilka konton du använder i bokföringen. Är du osäker på vilken kod/ruta ett visst konto ska kopplas, fråga din revisor.

Markera en kod i taget och **Stäm av** om rätt konton ligger kopplade i högerkolumnen och att rutorna gällande D-K, Per, IB är rätt i bockade.

Saknas ett konto måste det läggas till.

- 1. Ställ dig på sista kontot i kolumnen (se bild).
- 2. Klicka på tangenten **↓** på ditt tangentbord. Då kommer du till en ny rad där du kan lägga till kontot.

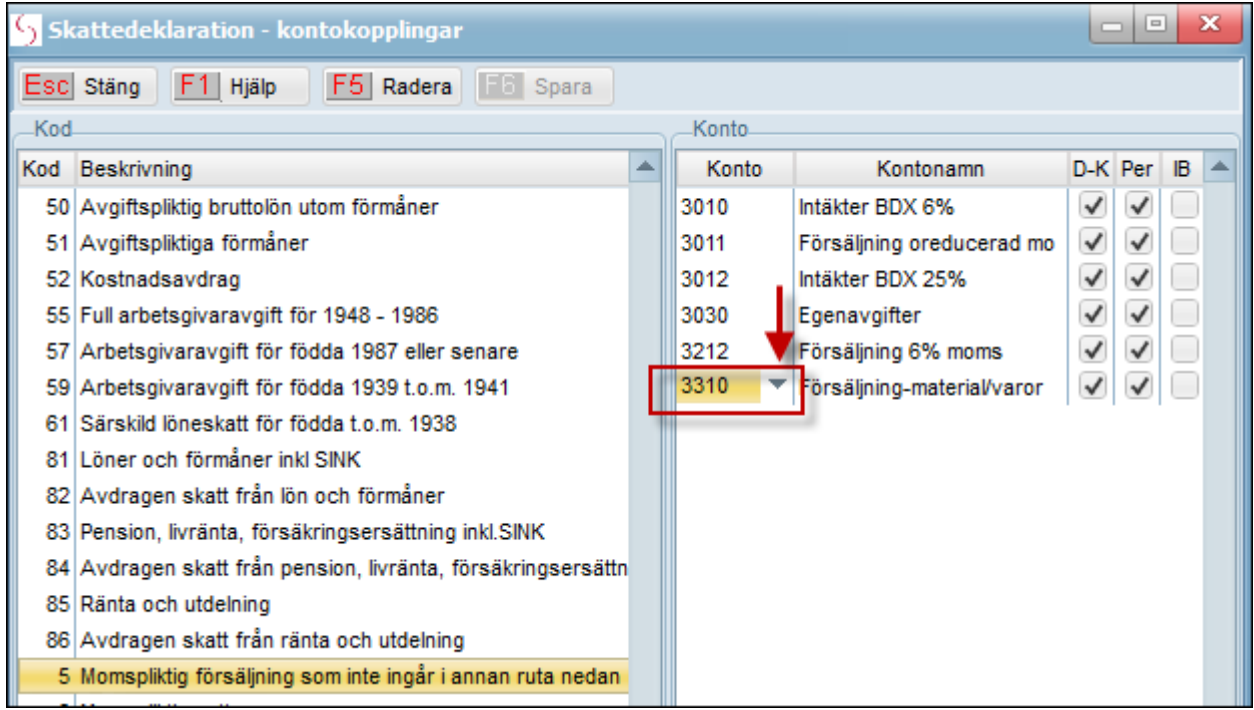

För att **Radera ett konto**. Markera kontot och tryck **F5 Radera.**

#### <span id="page-3-0"></span>**Beskrivning av kolumner**

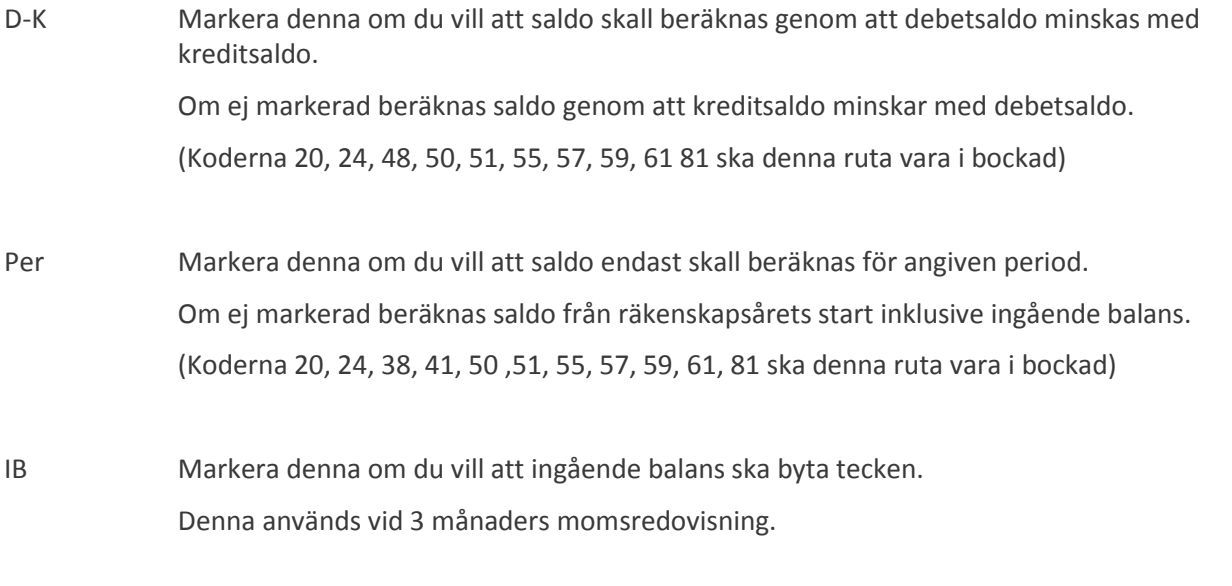

Inga Bockar (Koderna 10, 30, 82 ska det ej vara något i-bockat.)

*Tänk på att om du framöver lägger till konton i din kontoplan som vidare ska redovisas till Skatteverket så måste du koppla kontot under kontokopplingar på Skattedeklarationen.*

#### <span id="page-4-0"></span>**F-skatt**

Om du betalar F-skatt varje månad kan du lägga in det under fliken F-skatt. Det innebär att du får med Fskatten i totalsumman på skattedeklarationens sammanställning.

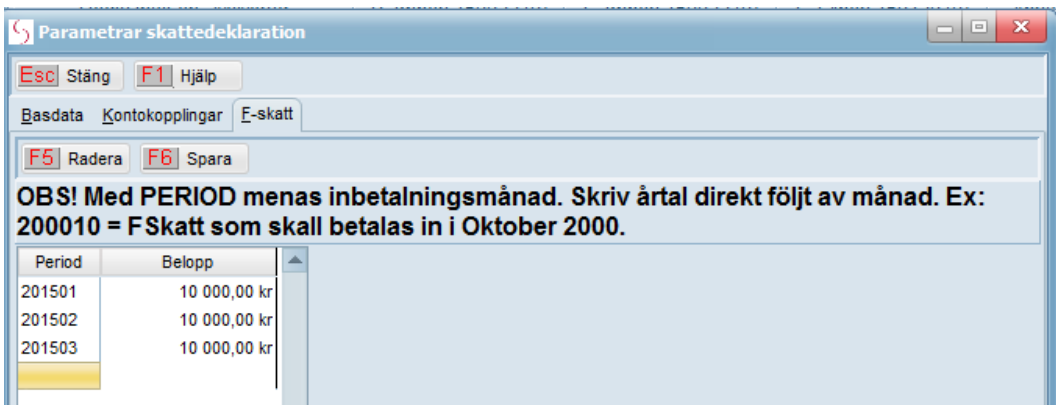

När du lägger in F-skatten lägger du in perioderna årtal och månad i en följd t.ex. 201002, 201003. Skriv det månatliga belopp du ska betala enligt erhållen F-skattsedel.

För att komma till ny rad, klicka på pilen neråt på tangentbordet eller **Enter** knappen.

## <span id="page-4-1"></span>**En skattedeklaration skapas**

#### Gå till **Program – Bokföring - Registrera Verifikationer**

När du bokfört klart allt i en månad och gjort dina avstämningar (läs checklistan för månadsskifte) är det dags att stänga månaden. Gå till **Program** – klicka på **Avsluta räkenskapsperiod**

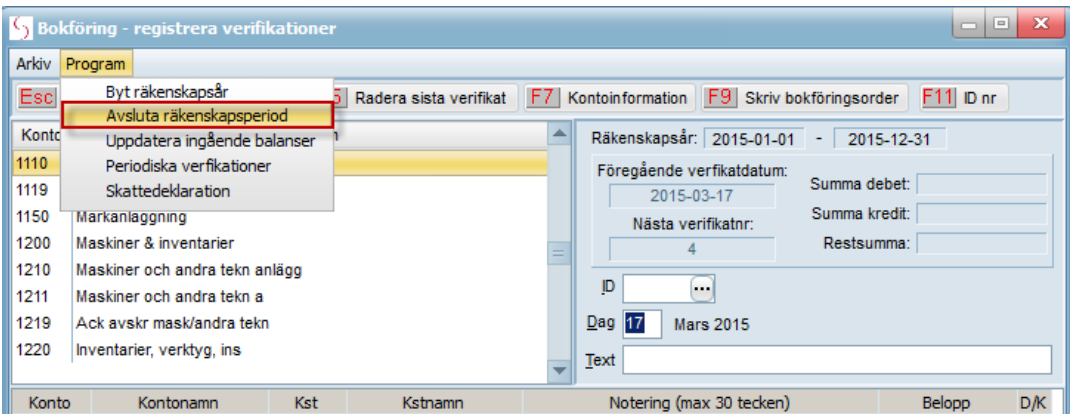

Du får upp ett nytt fönster **Avsluta bokföringsperiod - omföring av moms**. Scrollan hämtar momsen du bokfört under månaden på de konton du kopplat i Skattedeklarationen.

| Avsluta bokföringsperiod - omföring av moms |                                 |        |                                   | $\mathbf x$ |
|---------------------------------------------|---------------------------------|--------|-----------------------------------|-------------|
| Esc Stäng F1 Hjälp                          | F8 Avsluta perioden             |        | Momsperiod: Mars 2015 - Mars 2015 |             |
| Verifikat nr: 4                             | Panel6 Datum: 2015-03-31 Panel6 |        |                                   |             |
| BeskrivningOmföring moms<br>Panel6          |                                 |        |                                   |             |
| Konto                                       | Kontonamn                       |        | <b>Debet</b>                      | K ∸         |
| 2610                                        | Utgående moms, oreducerad       |        |                                   |             |
| 2650                                        | Moms, redovisningskonto         |        | 3902,00                           |             |
| 3740                                        | Öresutjämning                   |        | 0,70                              |             |
|                                             |                                 |        |                                   |             |
|                                             |                                 |        |                                   |             |
|                                             |                                 |        |                                   |             |
|                                             |                                 |        |                                   |             |
|                                             |                                 |        |                                   |             |
|                                             |                                 | Summa: | 3 902,70                          | 3 902,70    |

På dialogrutan **Avsluta perioden** - Klicka **Ja**

Har du lagt upp periodiska verifikationer inne i bokföringen så kommer frågan om du vill skapa dessa – klicka Ja på dialogrutan.

Ange vilket datum som momsen ska redovisas/betalas till skatteverket och tryck **Enter/Utför**. En ny Skattedeklaration har skapats.

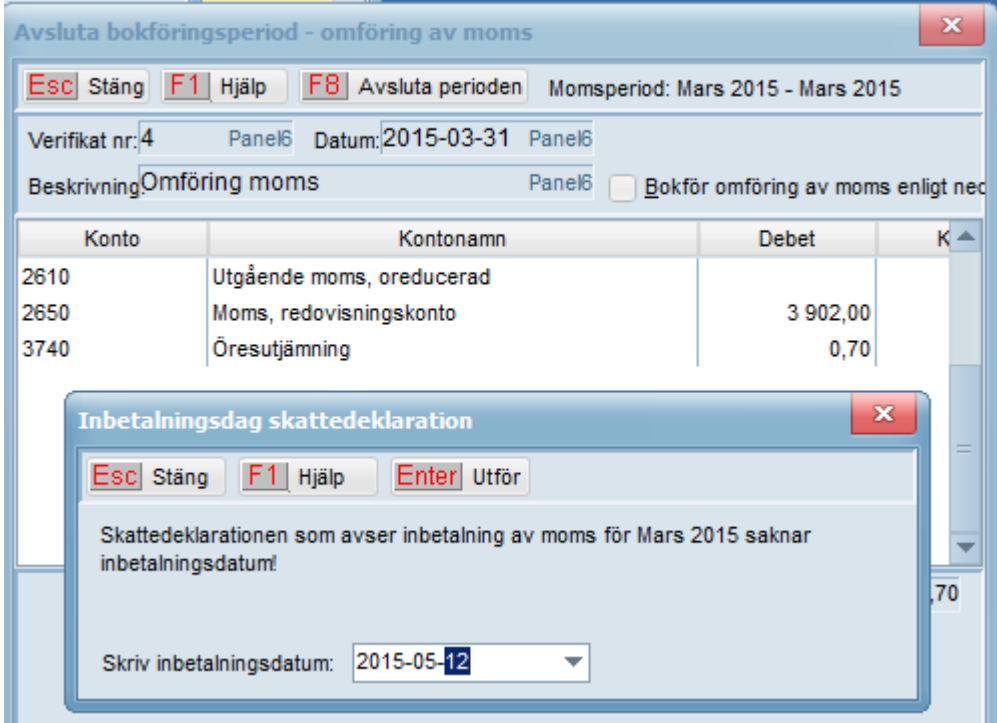

Svara Ja på dialogrutorna:

- o Vill du avsluta bokföringen för XXXXX
- o Vill du skriva ut bokföringsorder?

Innan du går vidare och börjar bokföra i nästa månad ska du se till att stämma av rätt belopp har hamnat i respektive ruta på Skattedeklarationen.

## <span id="page-5-0"></span>**Avstämning Skattedeklaration**

Nedan tar vi upp de vanligaste förekommande uppgifter som företagen redovisar på sin Skattedeklaration till Skatteverket.

#### <span id="page-5-1"></span>**Momspliktig omsättning/Utgående moms**

- Skriv ut **Resultat- och Balansräkning** för månaden under **Program – Bokföring - Rapporter**. Redovisar du 3 månaders moms så tar du ut rapport för hela 3-månadersperioden. Räkna ihop beloppen som utgörs av momspliktig omsättning.
	- Jämför beloppet mot ruta 5 **Momspliktig omsättning** på Skattedeklarationen.
- Momspliktig omsättning \* 0,25 ska vara det belopp som hamnar i ruta 10 **Utgående moms** på Skattedeklarationen.

#### <span id="page-5-2"></span>**Försäljning när köparen är skattskyldig/Omvänd moms**

Jämför resultaträkning/kontot för omvänd moms mot **ruta 41, Försäljning när köparen är skattskyldig.**

#### <span id="page-5-3"></span>**Inköp av tjänster i Sverige när köparen är skattskyldig**

 Jämför resultaträkning (och kostnadskontot du använder när du konterar leverantörsfakturor med omvänd moms) mot **ruta 24 Inköp av tjänster i Sverige.**

 **Inköp av tjänster i Sverige** \* 0,25 ska vara det belopp som hamnar i **ruta 30 Utgående moms**. Samma belopp hamnar även i **ruta 48** tillsammans med ingående momsen.

#### <span id="page-6-0"></span>**Löner, skatt och arbetsgivaravgifter**

- Räkna fram den totala bruttolönen(utifrån verifikatet löneutbetalning alt resultaträkning) som ska redovisas i **Ruta 50 Avgiftspliktig bruttolön utom förmåner**. Har anställda även förmåner så ska även **Ruta 51 Avgiftspliktiga förmåner** kontrolleras.
- Jämför balansräkningen alt verifikatet löneutbetalning, skattekontot mot **ruta 82 Avdragen skatt** samt arbetsgivarkontot mot **ruta 78 summa arbetsgivaravgifter.**

## <span id="page-6-1"></span>**Skattedeklaration**

En Skattedeklaration går alltid att rätta manuellt i efterhand om man upptäcker att det blivit fel/saknas belopp i rutorna. Man kan ställa sig i respektive ruta och korrigera.

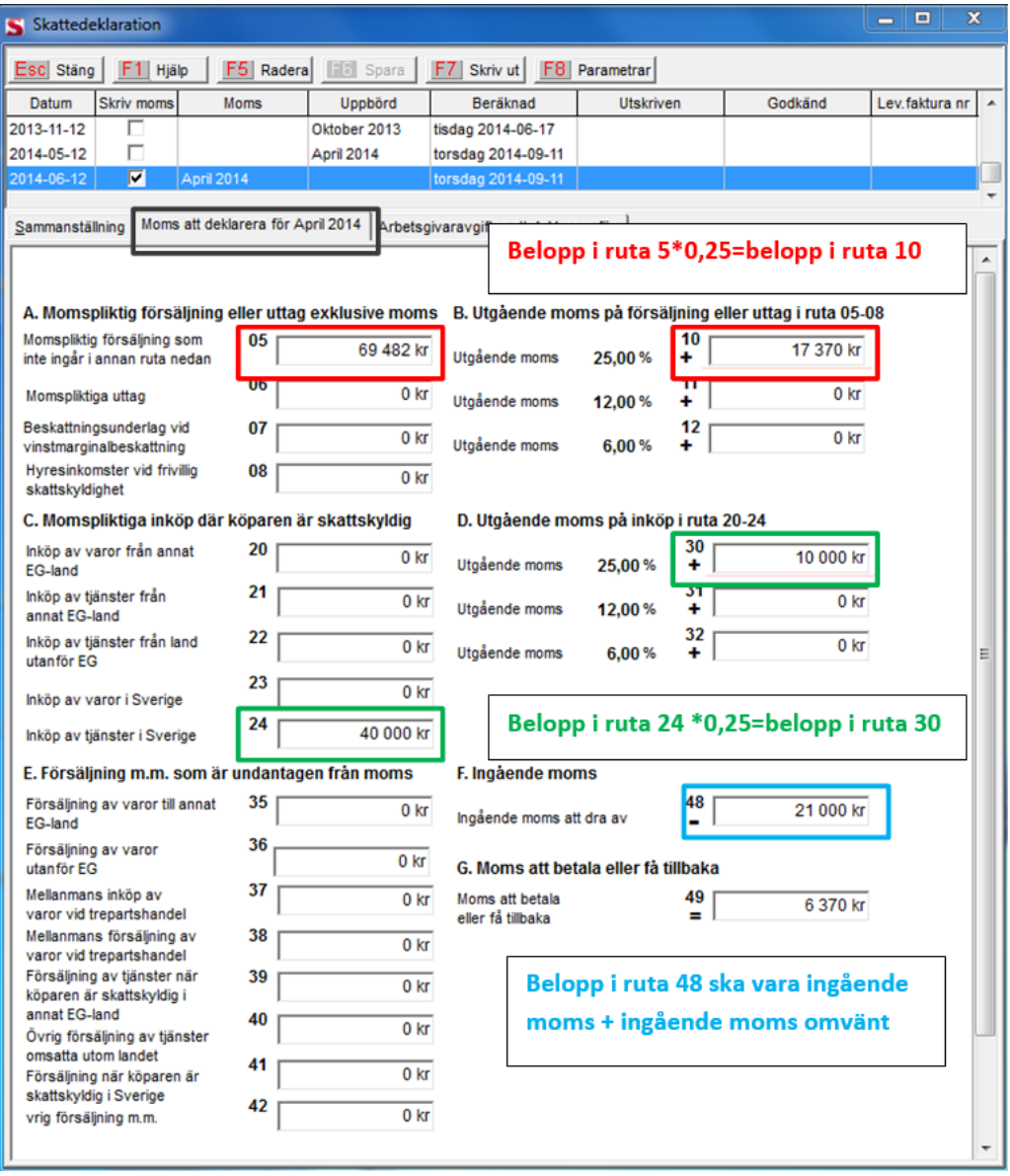

*Observera att innan man börjar korrigera något på Skattedeklarationen så bör man alltid ta reda på orsaken till varför det blivit fel. Om det är ett bokföringsfel måste det rättas i bokföringen.*

# <span id="page-7-0"></span>**Arbetsgivardeklarationen**

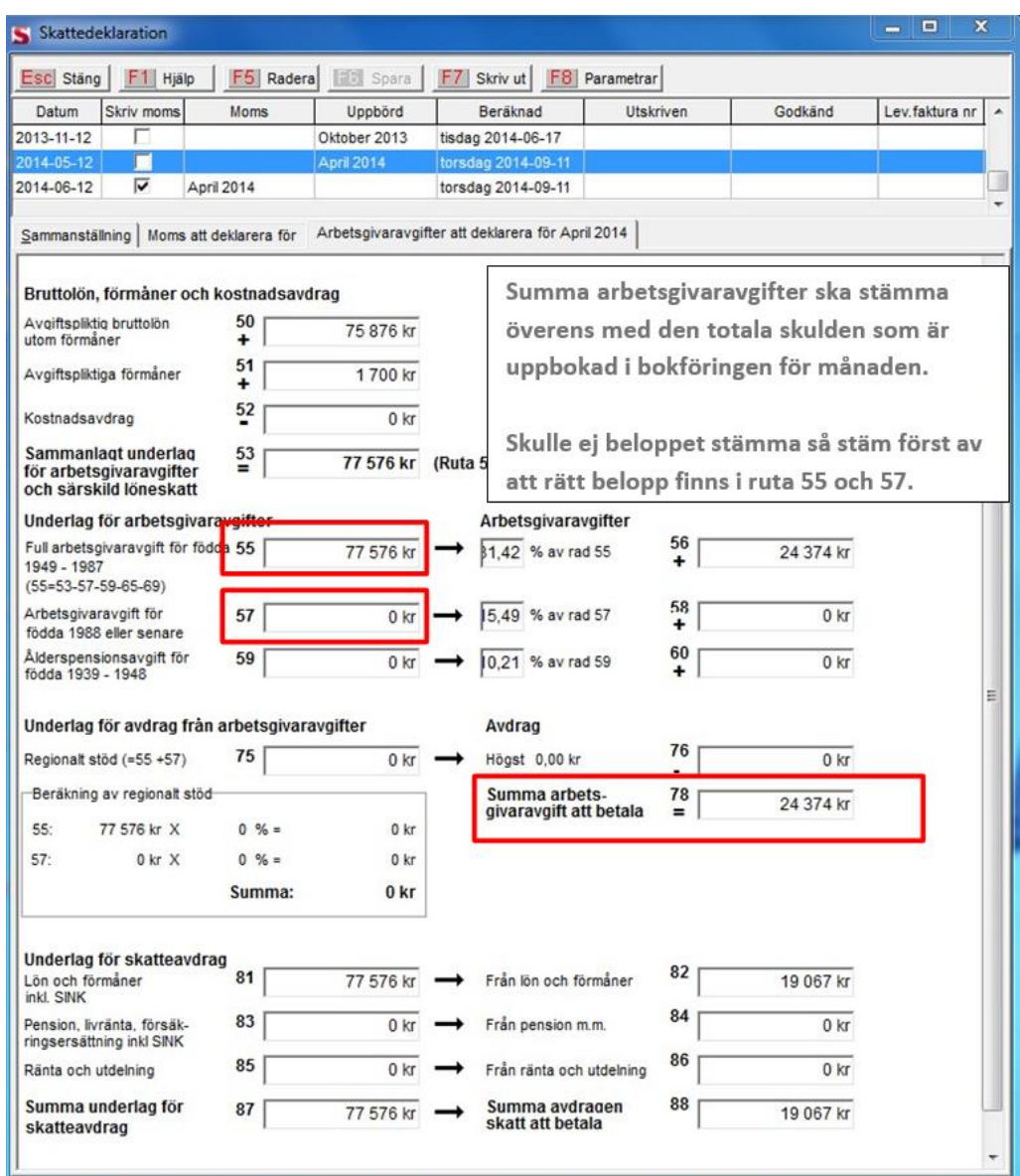

# <span id="page-7-1"></span>**Sammanställning Skattedeklaration**

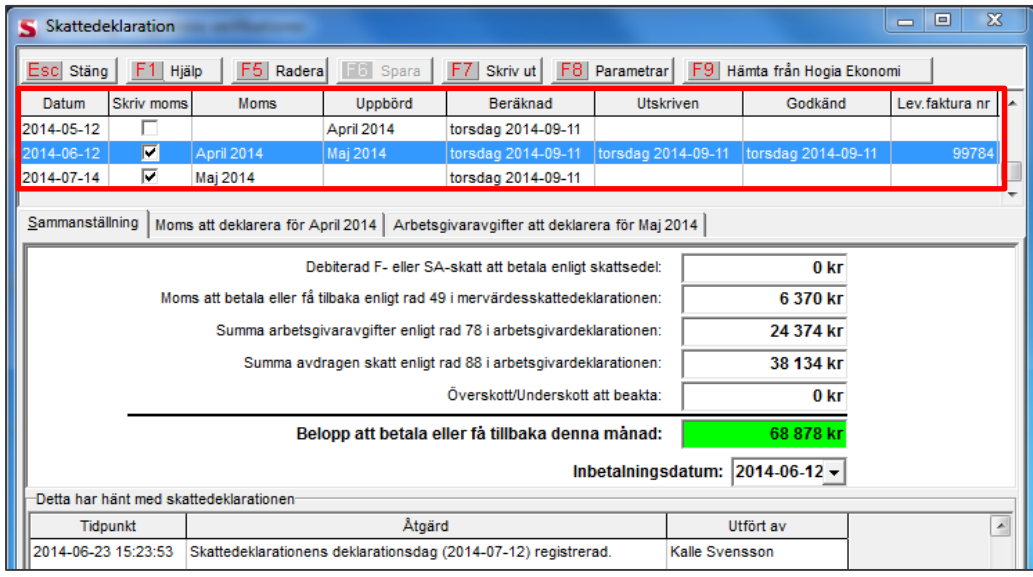

#### **Förklaring Kolumner:**

**Datum**- Deklarationsdatum. Dagen då skatteverket ha ska skattedeklarationen tillhanda. Datumet anger du själv när du avslutar månaden (se sidan 8). Råkar du skriva fel datum så kan du korrigera det här under fliken sammanställning och ändra datum i datum rutan och spara.

**Skriv moms**- Ska vara en bock i om du vill ha momsen utskriven när du skriver ut deklarationen.

**Moms**- Momsperiod för deklarationen.

**Uppbörd**- När du avslutar månaden så går löneuppgifterna som är bokförda i månaden över till skattedeklarationen. Det är först då som perioden hamnar under kolumnen uppbörd.

**Utskriven**- Uppdateras med datum varje gång du skriver ut.

**Godkänd**- Uppdateras med datum varje gång du skriver ut och godkänner. Kan skrivas ut och godkännas flera ggr

**Lev.fakturanr**- Kommer endast om du valt att skapa levfaktura när du skriver ut Skattedeklarationen.

## <span id="page-8-0"></span>**Utskrift Skattedeklaration och bokföringsunderlag**

När du stämt av att din Skattedeklaration stämmer kan du skriva ut den via **F7 Skriv ut**. Svara **Ja** i dialogen för att Godkänna.

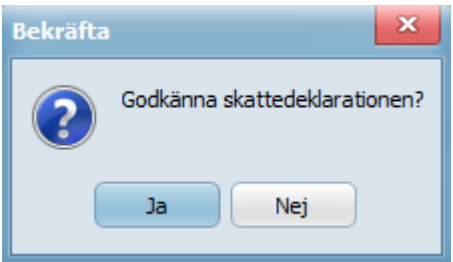

När du har godkänt gå till **Utskrift – Journaler- Skattedeklaration** och skriv ut **Journal- Bokföringsunderlag** (Om du valt att skapa en leverantörsfaktura skriver du istället ut journal för leverantörsfakturor). Du får ett ID nr inne i din bokföring som du kan bokföra. Genom att skriva ut journal slipper du göra en manuell bokföringsorder i bokföringen. Istället bokför du det ID nr som skapats.

*Observera att du bör skriva ut journalen ganska omgående efter du godkänt Skattedeklarationen annars kommer möjligheten för journalutskrift försvinna. I de fallen måste du skriva ut och godkänna deklarationen på nytt för att få fram journalen.*

Bokföringskonton hämtas från de uppgifter du angett under **Inställningar** och **Basdata**.

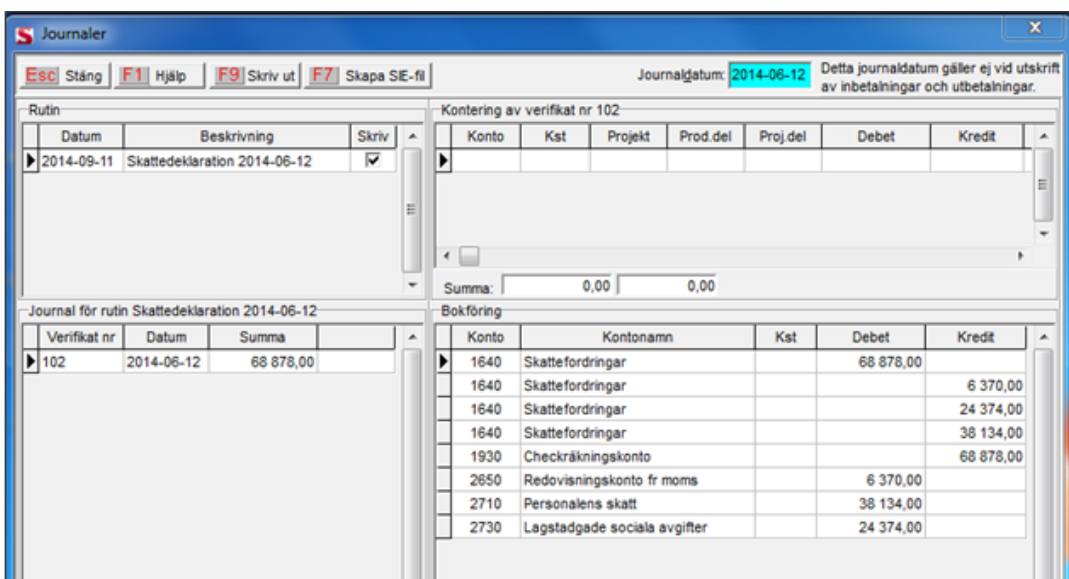

## <span id="page-9-0"></span>**Elektronisk Skattedeklaration**

#### <span id="page-9-1"></span>**Filöverföring av deklarationen till skatteverket**

Om du har gjort inställningarna för Elektronisk skattedeklaration(se sidan 2-3) kommer filerna att skapas i samband med att du skriver ut Skattedeklarationen.

Gå sen till Skatteverkets hemsida, **www.skatteverket.se**, öppna **E-tjänster**, därefter **Skattedeklaration**. Logga in med den typ av **E-legitimation** du har. Välj aktuellt företag. Nu visas periodval för aktuella redovisningsperioder.

Välj **Hämta fil**, sök med Browse (Bläddra), den plats där du lagt filerna. Filen du ska hämta för moms heter

Moms\_ÅÅÅÅMM.txt. När du hittat filen, välj **Hämta in uppgifter från filen**.

Gör sedan motsvarande för arbetsgivaravgifter/skatt. Filen för motsvarande period heter då Ag\_ÅÅÅÅMM.txt.

## <span id="page-9-2"></span>**Verktyg för momskontroll**

Rapporten **Momskontroll** som du hittar under **Program – Bokföring - Rapporter** är ett verktyg för att kunna stämma av omsättning kontra moms. Detta görs alltid innan du avslutar månaden och skapar omföring av moms. Rapporten hämtar uppgifter från huvudboken.

Rapporten måste skrivas ut före du avslutar månaden i och med att momsen *nollställs* i samband med den automatiska momsomföringen som sker i samband med att man avslutar månaden.

I rapporten får du fram beräknad ingående & utgående moms och jämförelse mot det bokförda i huvudboken.

Rapporten har precis som Skattedeklarationen kontokopplingar. Så dessa måste vara korrekt inställda för att rapporten ska bli rätt.

Gå in under **Program – Bokföring - Rapporter** och markera **Momskontroll** och klicka på **F3 Ändra.**

Då kan du se vilka konton som är kopplade till respektive rad på rapporten och kan vidare ändras vid behov.

*Bokföringsrapporter tillkommer/uppdateras inte vid uppdateringar.*

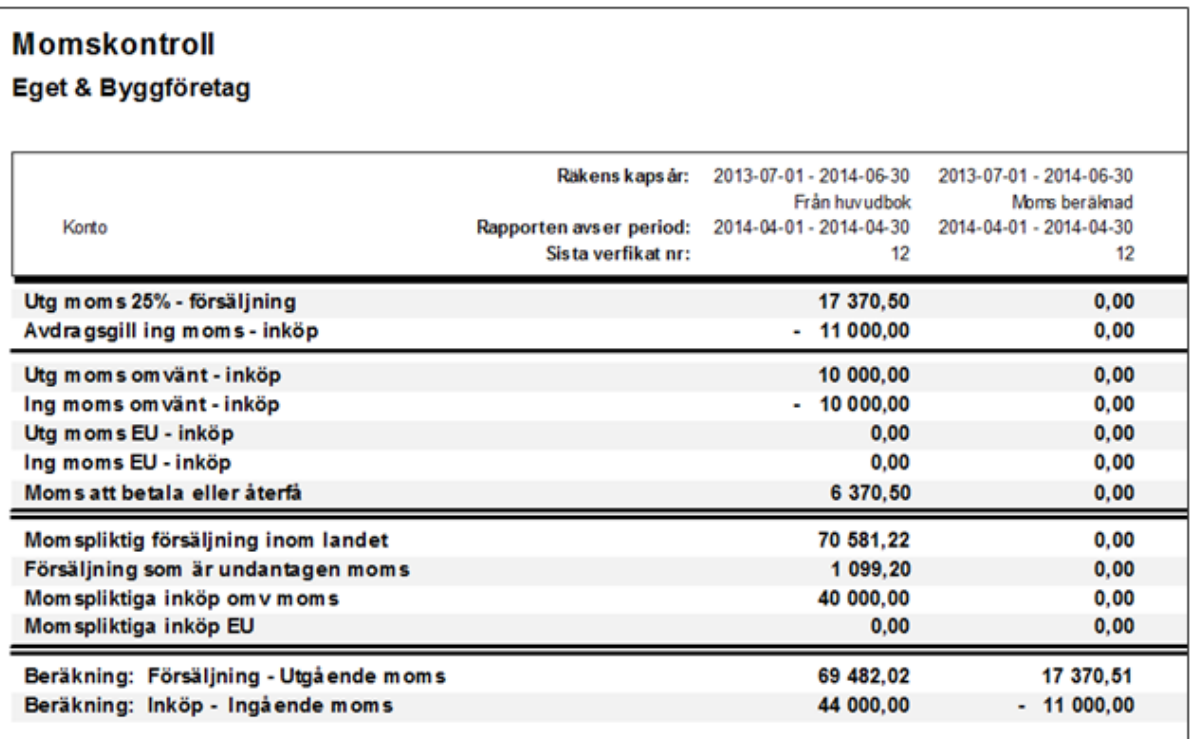

## <span id="page-10-0"></span>**Kundtorget**

På Kundtorget hittar du svar på vanligt förekommande frågor i supporten. Nedan listar vi några FAQ som du kan klicka på, svaret är länkat till Kundtorget.

### <span id="page-10-1"></span>**Omsättning/moms- länkar till FAQ**

- [Skattedeklaration, felaktigt datum 1899-12-30](http://www.kundtorg.hogia.se/show_question.asp?id=8839&searchid=133776&mode=insertClick&searchstring=AO)
- [Mervärdesskattedeklaration, för högt momsbelopp](http://www.kundtorg.hogia.se/show_question.asp?id=6410&searchid=133776&mode=insertClick&searchstring=AO)
- [Mervärdesskattedeklaration, inga momsbelopp](http://www.kundtorg.hogia.se/show_question.asp?id=6409)
- [Mervärdesskattedeklaration, omsättningen stämmer inte mot resultaträkningen.](http://www.kundtorg.hogia.se/show_question.asp?id=6408)
- [Mervärdesskattedeklaration, ruta 5 stämmer inte mot ruta 10](http://www.kundtorg.hogia.se/show_question.asp?id=6999&searchid=133776&mode=insertClick&searchstring=AO)
- [Mervärdesskattedeklaration, ruta 24 stämmer inte mot ruta 30](http://www.kundtorg.hogia.se/show_question.asp?id=6376&searchid=133776&mode=insertClick&searchstring=AO)
- [Mervärdesskattedeklaration, ruta 24 multiplicerat med 25% ger lägre belopp än ruta 30](http://www.kundtorg.hogia.se/show_question.asp?id=7017)
- [Mervärdesskattedeklaration, ruta 24 multiplicerat med 25% ger högre belopp än ruta 30](http://www.kundtorg.hogia.se/show_question.asp?id=7020)
- [Bokföring, avslutat månaden men glömt bokföra verifikat](http://www.kundtorg.hogia.se/show_question.asp?id=6383&searchid=883318&mode=insertClick&searchstring=gl%C3%83%C2%B6mt%20bokf%C3%83%C2%B6ra)

#### <span id="page-10-2"></span>**Lön/skatt/arbetsgivaravgifter- länkar till FAQ**

- [Arbetsgivardeklaration, saknar belopp](http://www.kundtorg.hogia.se/show_question.asp?id=7305&searchid=133776&mode=insertClick&searchstring=AO) i ruta 82
- [Arbetsgivardeklaration, högt belopp](http://www.kundtorg.hogia.se/show_question.asp?id=7302&searchid=133776&mode=insertClick&searchstring=AO) för skatt
- [Arbetsgivardeklaration, sociala avgifter stämmer](http://www.kundtorg.hogia.se/show_question.asp?id=6331&searchid=133776&mode=insertClick&searchstring=AO) men ej mot det bokförda för perioden
- [Arbetsgivardeklaration, inga belopp](http://www.kundtorg.hogia.se/show_question.asp?id=7146&searchid=133776&mode=insertClick&searchstring=AO)
- [Arbetsgivardeklaration, total bruttolön](http://www.kundtorg.hogia.se/show_question.asp?id=6335&searchid=133776&mode=insertClick&searchstring=AO) inkl ungdomslön hamnar i ruta 55

#### <span id="page-10-3"></span>**Bokföring- länkar till FAQ:**

(Kan vara till hjälp för att hitta fel i bokföringen gällande kund- och leverantörsfakturor)

[Kundfakturor,](http://www.kundtorg.hogia.se/show_question.asp?id=9861&searchid=133776&mode=insertClick&searchstring=AO) bokförda konteringar

(Om t.ex. momspliktig omsättning(ruta 5) kontra utgående moms(ruta 10) EJ stämmer på skattedeklarationen)

Hur du kan stämma av hur dina leverantörsfakturor är konterade och bokförda.

Leverantörsfakturor, [bokförda konteringar](http://www.kundtorg.hogia.se/show_question.asp?id=9860&searchid=133776&mode=insertClick&searchstring=AO)

(Om t.ex. Inköp omvänd moms(ruta 24) kontra utgående/ingående moms omvänt(ruta 30) EJ stämmer på skattedeklarationen)